## **Accrual Debit Activity Summary Report** – **displays time off an employee has taken and time that has been approved for future dates**.

To access this report log on to Kronos:

- 1. Click Timekeeping then, Reconcile Timecard.
- 2. Highlight the employee or group of employees then, click the Reports tab.

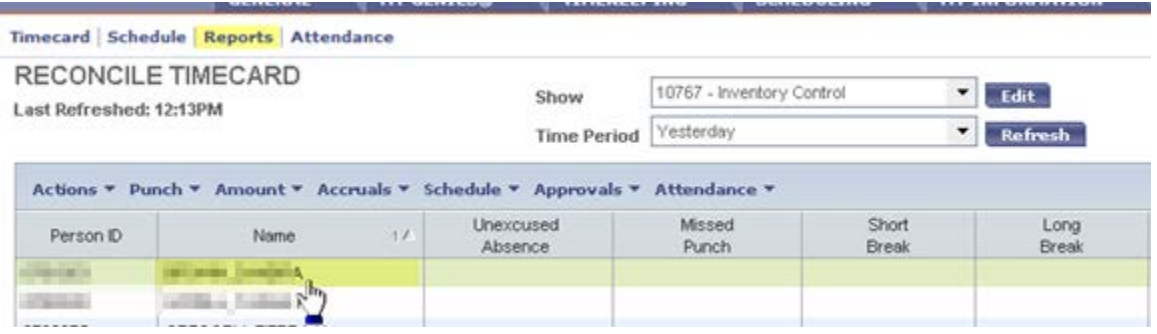

- 3. Select Detail Genie then highlight Accrual Debit Activity Summary.
- 4. In the Show box "Previously Selected Employee(s) will show, if employees in step 2 were selected, Select a Hyper-find query from the drop down list.
- 5. Click on the Time Period drop down button. Select "Range of Dates".
	- a. The start date should be the first day of the Fiscal period or Calendar year: May 1, (year) or Jan 1, (year)
	- b. End date should be the last day of the Fiscal period or Calendar Year: April 30, (year) or Dec 31, (year)

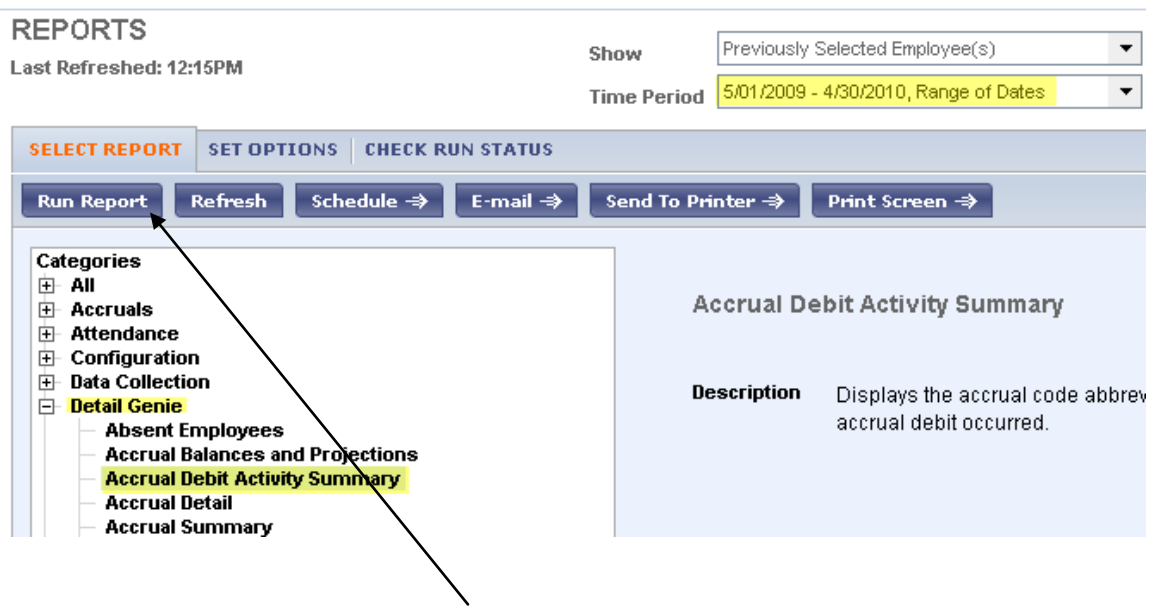

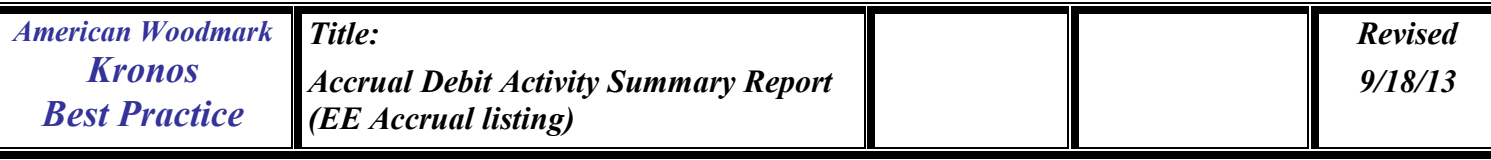

- 6. Click the Run Report button.
- 7. On the Report screen the Accrual Debit Activity Summary status may show "Running". If it does click the "Refresh Status" button until the status change to "Complete".

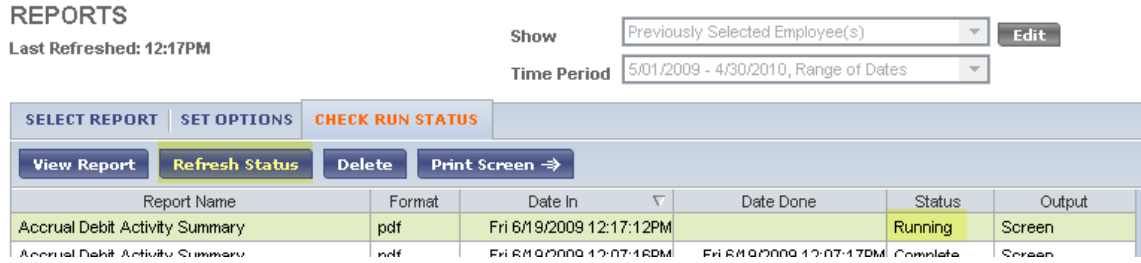

## 8. Then click the "View Report" button.

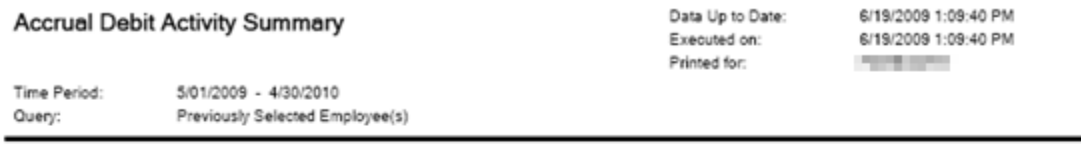

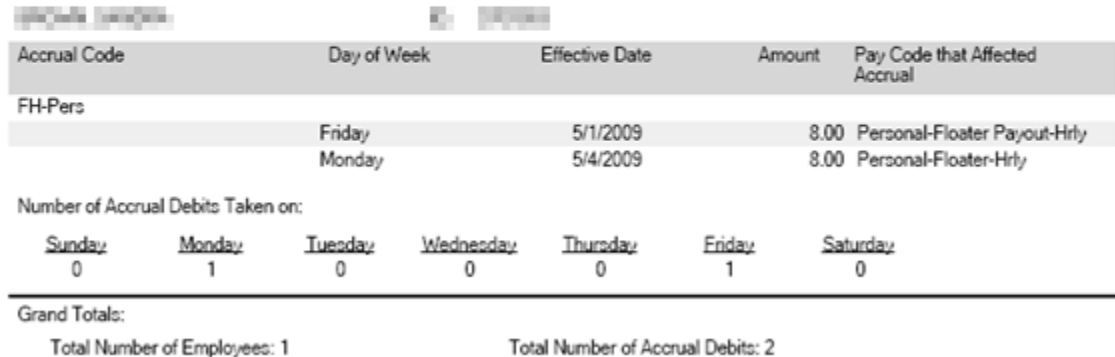

\*\* Location Instructor: Provides details on local practices for this query.